# FISCAL YEAR-END ROLL OVER IN ALMA

SUNY Library Shared Services Maggie McGee

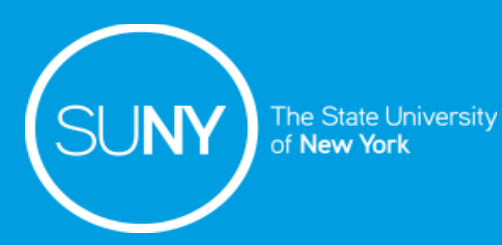

#### Required

Required role to roll over the fiscal year:

**Fiscal Period Manager** 

The following jobs must be run to close the current fiscal year and to roll over to the next fiscal year if your campus is not changing the Ledger/Fund structure:

- 1. Rollover Ledger– Copies the ledgers from the closing fiscal period to the next fiscal period
- 2. Rollover PO Lines Copies PO lines encumbrances from the closing fiscal period to the next fiscal period

#### Fiscal Year Rollover in Alma

- Ledgers are not required to be rolled over on the day they expire if the current ledger has extended the:
	- Fiscal period end encumbrance grace periods
	- Fiscal period end expenditure grace periods

The following order types are rolled over during fiscal period closure if they have active encumbrances associated with them:

- 1. Continuous/Subscription orders
- 2. Standing orders
- 3. One-Time PO Lines that are not "fully invoiced"

#### Things to Consider Before Rolling Over Funds and Ledgers

- "Active" encumbrances are what drives which POLs will rollover
	- POL or PO status does not impact rollover
	- The "Receive" or "Activation" status does not impact POL rollover
- The "Rollover PO Lines" job will rollover:
	- One-Time POLs –if there is a remaining encumbrances and the PO Line is not fully invoiced
		- All active One-Time PO Lines (where the status is not Closed or Cancelled)
		- One-Time POLs that are not "fully invoiced"
			- You will need to change the POL to "Fully Invoiced" if your campus is not creating invoices in Alma
	- Continuous POLs– the encumbrances will be rolled (by encumbrance or by expenditure depending on the rollover job's parameter)

#### Things to Consider Before Rolling Over Funds and Ledgers

- Technical, Gift, or Depository Acquisition Methods may not be associated with funds and therefor they will not roll over
	- These Acquisition Methods do not need to have an invoice statuses of "Fully Invoiced" because they do not rollover
- Alma will always associate any credits and invoices with the fiscal year in which the purchase occurred
- Do not make changes to holdings records while the fiscal year is being rolled over
	- It may prevent POLs from being rolled over or
	- Changes may not be saved

### EXTENDING A LEDGER'S FISCAL PERIOD

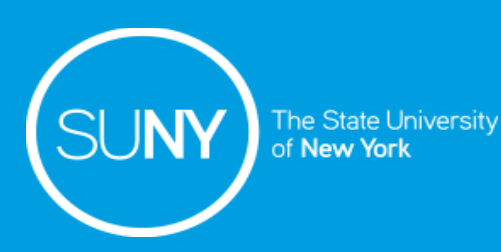

#### Extending a Ledger/Fund's Fiscal Period

- Extend the Ledger/Funds fiscal period if your procurement office allows your campus to receive items and pay invoices past the end of the fiscal year
- If the previous Ledger's fiscal period has been extended:
	- The POLs that have been rolled over will display the year associated with the previous fiscal year if the POL has not been encumbered
	- The POLs will display the current fiscal year once the grace period has ended
		- Removing the previous Fund or Ledgers grace period will deactivate the funds and the POLs will display the new fiscal year

### Extending a Ledger/Fund's Fiscal Period

Before you begin, please note that the Ledger must be active in order to extend its fiscal year

- 1. Go to *Acquisitions>Acquisitions Infrastructure>Funds and Ledgers*
- 2. Select the Ledger or Fund to extend the fiscal period
	- a) If you change the ledger fiscal period it will applies to all funds
	- b) Fiscal periods can be extended on individual funds by adding/modifying a fund's grace periods
- 3. Click *Edit*
- 4. Scroll down to the 'Rules' section on the Summary tab
- 5. Edit the following values to extend the fiscal period:
	- a) Fiscal period end encumbrance grace period (days) it will impact PO Lines
	- b) Fiscal period end expenditure grace period (days) it will impact invoices
- 6. Click *Save*

#### How to Extend a Ledger/Fund's Fiscal Period

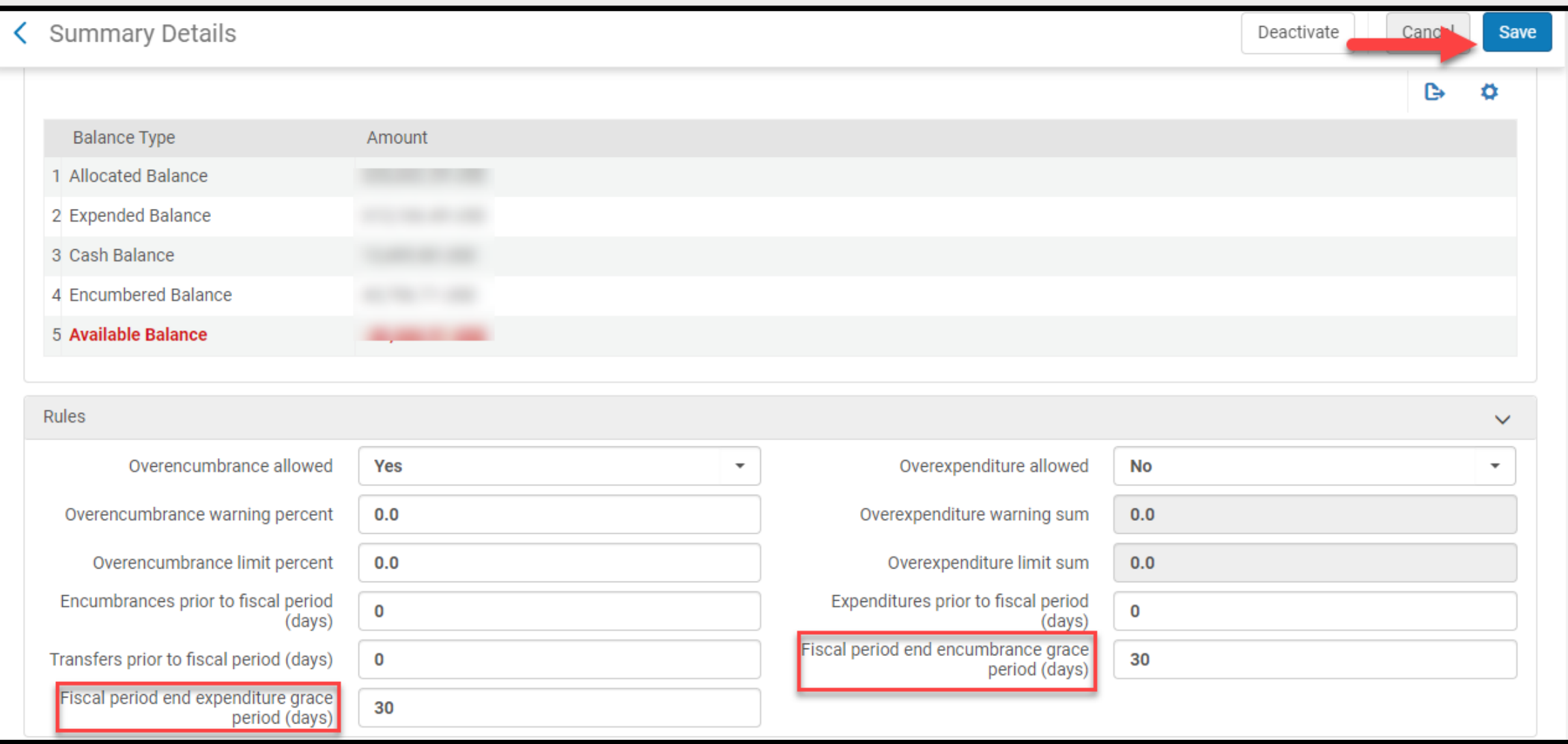

# STEP 1: ROLLOVER LEDGERS

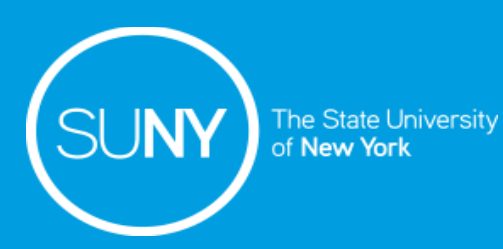

Rollover Ledgers:

- 1. Copies the existing ledger for the current fiscal year, which includes:
	- a) Summary details
	- b) Allocated funds
- 2. Alma creates a new fiscal year if one does not already exist
- 3. Roll over the ledger as a draft:
	- Allows you to see what the roll-over will look like before committing (not necessary, but recommended)
	- If ledgers are created as a draft they will need to be changed to "Active" before rolling over PO Lines
	- Note: Do Not Edit the Ledger Name and Code in draft mode because the PO Line Rollover will fail due to the Ledger/Fund structures no longer matching

- 1. Go to *Acquisitions>Advanced Tools>Rollover Ledgers*
- 2. Click *Add Job*
- 3. The Add Jobs screen appears
	- 1. Create Allocation From:
		- None no allocations created
		- Allocation Balance allocated funds copied
		- Cash Balance cash balance populates the allocated balance
		- Both allocation and cash balances combined populate the allocated balance

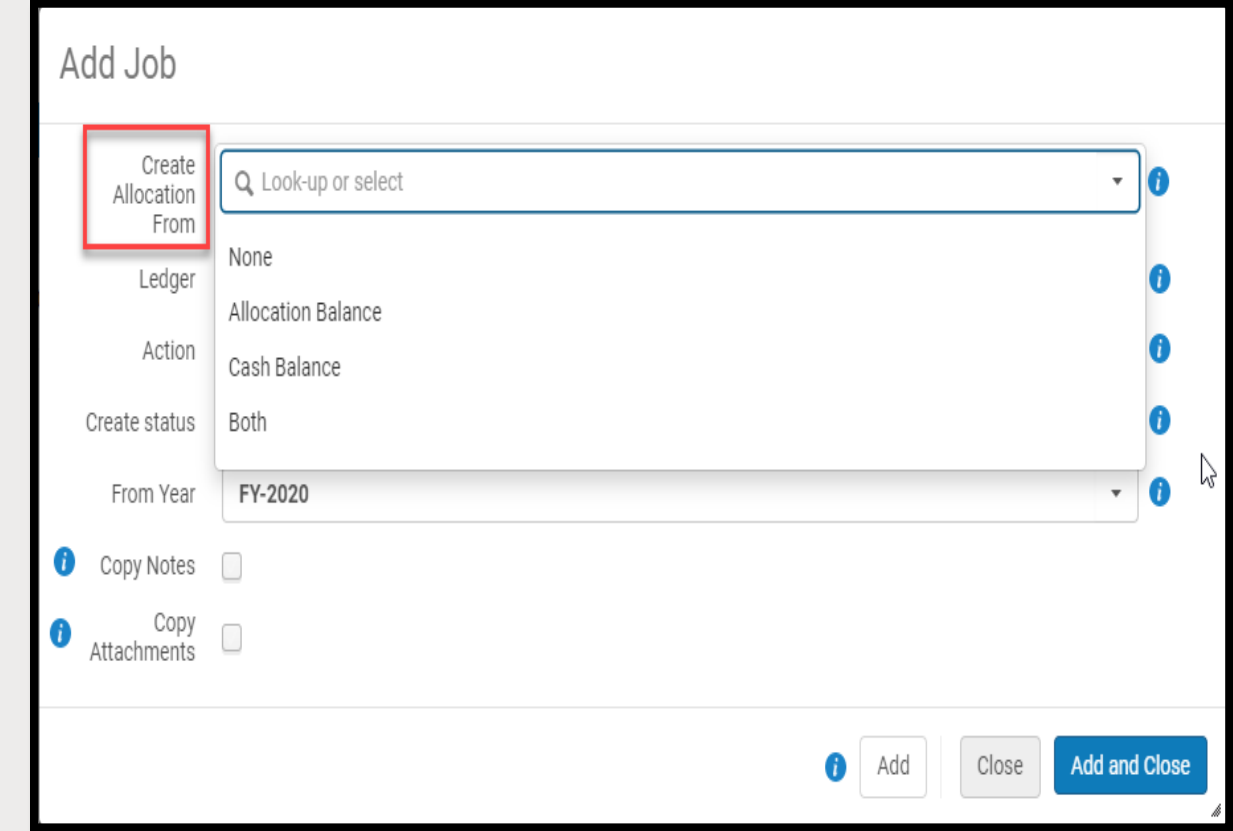

- 3. Add Jobs screen continued
	- 2. Ledger
		- All will rollover all ledgers
		- Select Ledger from the drop-down list
	- 3. Action
		- Copy copies the ledger to the new fiscal year and creates a new fiscal period if it does not exist
		- Delete deletes the ledger from the new fiscal period if there are no encumbrances/expenditures

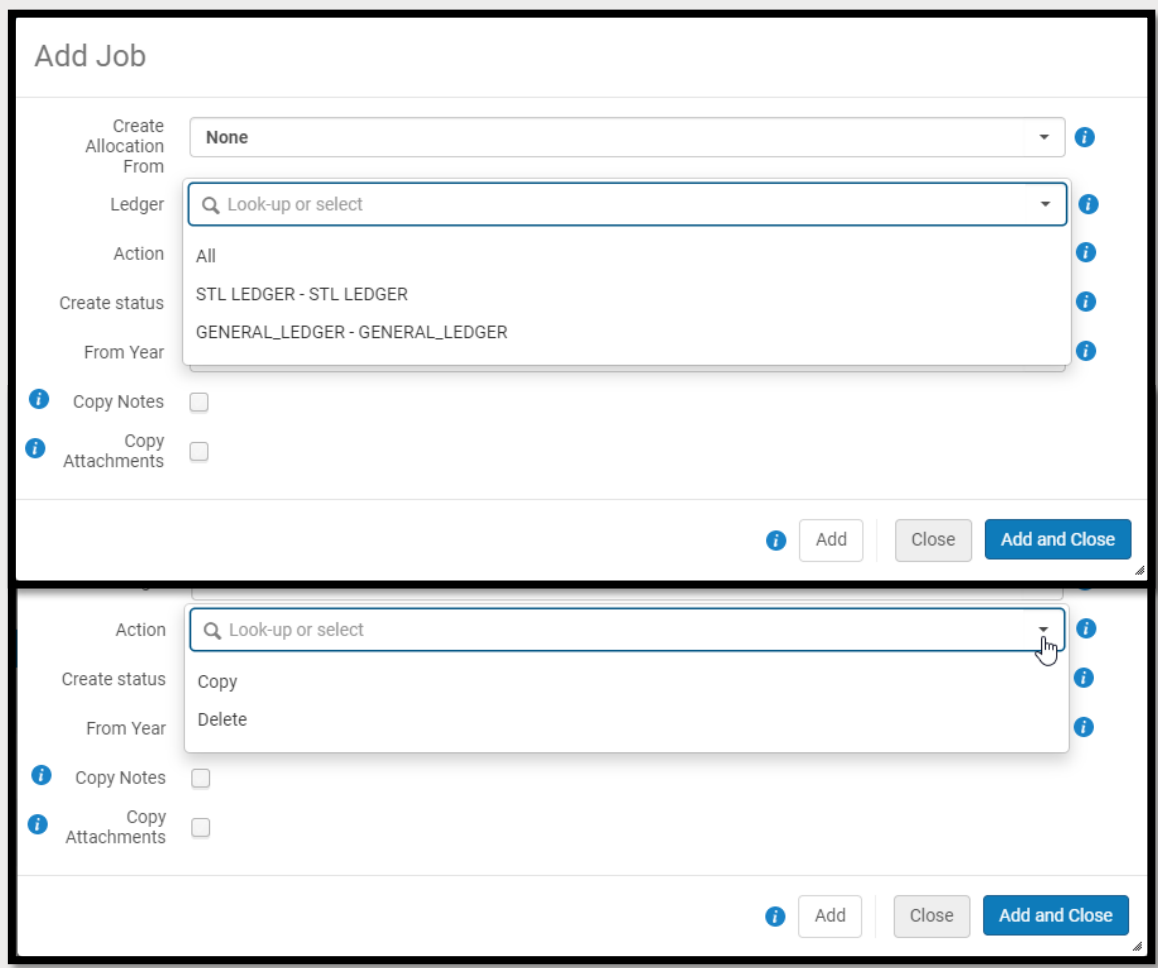

- 3. Add Jobs screen continued
	- 4. FPC% Factor only appears if Allocation Balance or Both are selected for Create Allocation for
		- The % of increase/decrease applied to continuous POLs
		- Default increase is 0% if no value is input
	- 5. Create Status Status is top down, and funds will inherit the status chosen here
		- Active
		- Draft
	- 6. From Year
		- Choose the most recent FY, which is the year that is currently ending

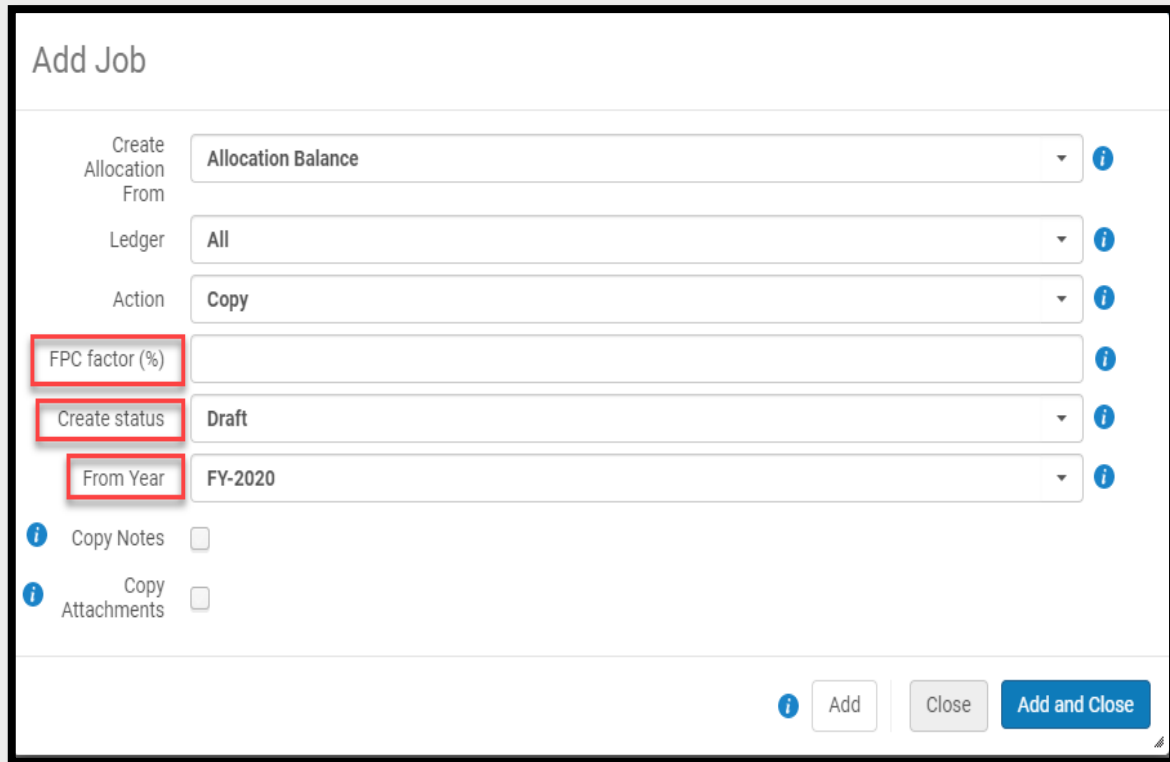

- 3. Add Jobs screen continued
	- 7. Copy Notes
		- Check the box to copy all notes to the new FY
	- 8. Copy Attachments
		- Check the box to copy the contents of the attachment tab to the new FY
- 4. Click *Add and Close*
- 5. Job automatically runs

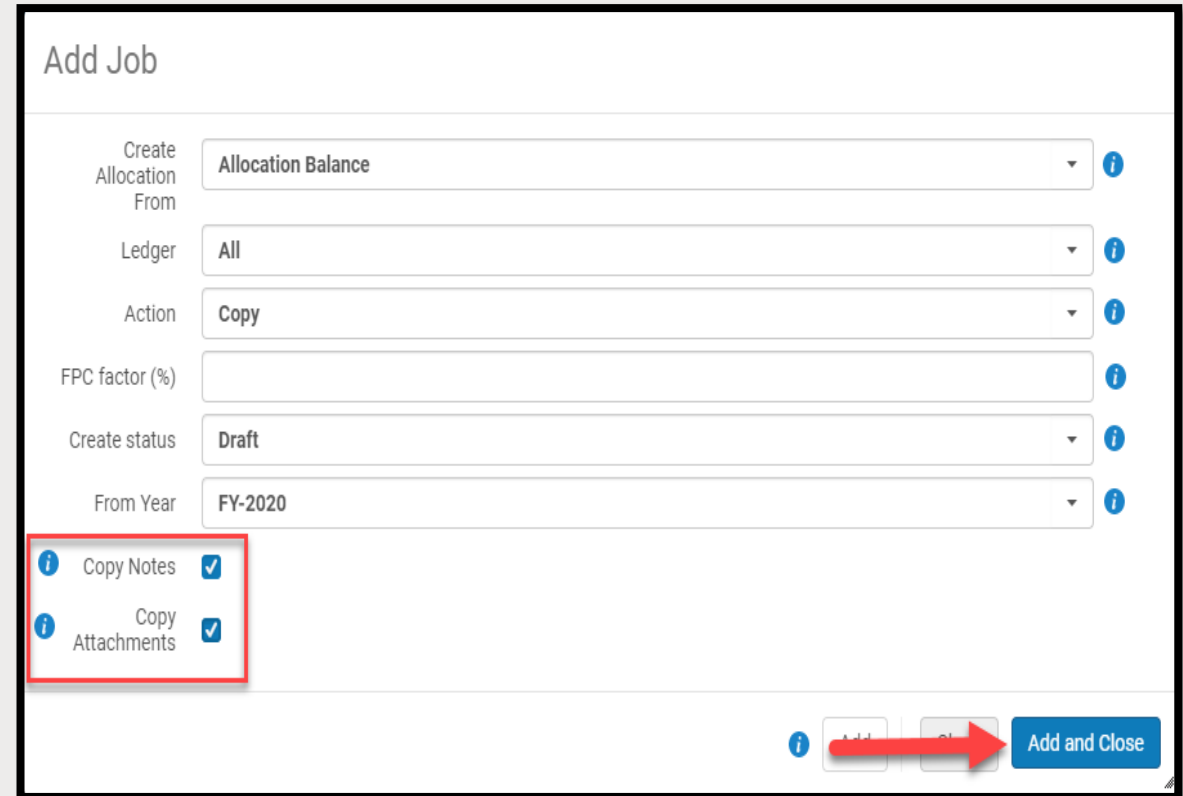

#### Ledger in Draft Mode

The ledger needs to be changed from Draft to Active before rolling over PO Lines

- 1. Go to *Acquisitions>Acquisitions Infrastructure>Funds and Ledgers*
- 2. Click *Clear All* to clear filters
- 3. Click on *Draft* under Status
- 4. Click *Ledger* under Type
- 5. Click *Activate* from the ellipses of the Ledger(s)

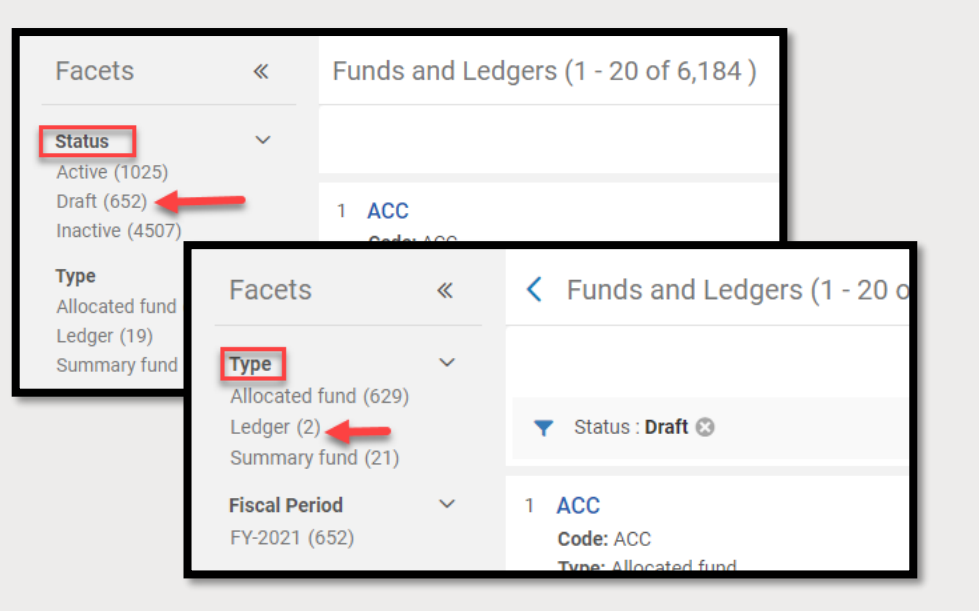

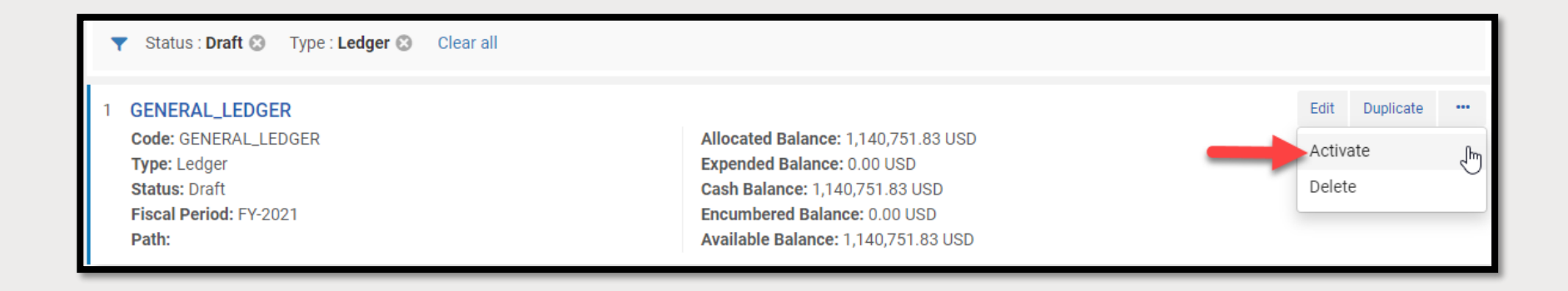

# HOW TO MARK A POL AS FULLY INVOICED WHEN IT IS ASSOCIATED WITH A FUND

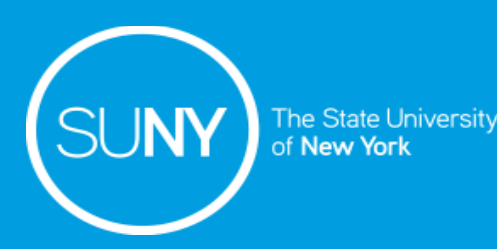

One-Time POLs that are associated with funds will be rolled over unless POLs are marked as "Fully Invoiced"

- This workflow should only be done at campuses where POLs are associated with a fund, but invoices are not created and managed in Alma
- This step needs to be done prior to rolling over One-Time POLs
- One of the following roles is requires to run the "Update PO Line Information Job:

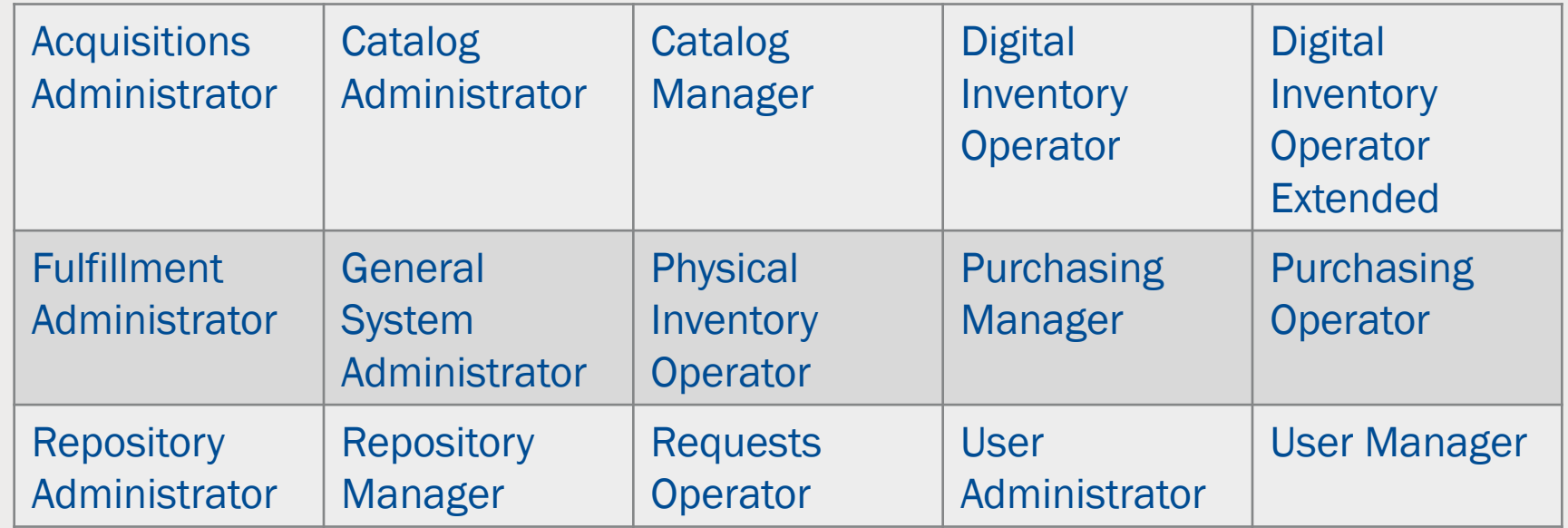

- 1. Perform an advanced repository search for each type of One –Time POL that needs to be marked as fully invoiced: *PO Line: Workflow>Equals>Sent AND PO Line Type>Equals>[One-Time POL Type]*
- 2. Create a Set
	- 1. Click *Save Query*
	- 2. The Set Details screen opens
		- 1. Name: [Name the set]
		- 2. Description: [Optional]
		- 3. Private: [Default is 'YES'
		- 4. Status: [Active}
	- 3. Click *Save*

- 1. Run the "Update PO Line Information" job on the set
	- 1. Go to *Admin>Manage jobs and Sets>Run a Job*
	- 2. Search for the "Update PO Lines Information" job
	- 3. Click on the radio button for the "Update PO Lines Information" job
	- 4. Click *Next*
	- 5. Click on the radio button next to the set of One-Time POLS
	- 6. Click *Next*
	- 7. Task parameters screen opens
		- 1. Check the box next to Invoice Status
		- 2. Select "Fully Invoiced"
		- 3. Unconditionally
	- 8. Click *Next*
	- 9. Review the job
	- 10. Click *Submit*
	- 11. Click *Confirm*

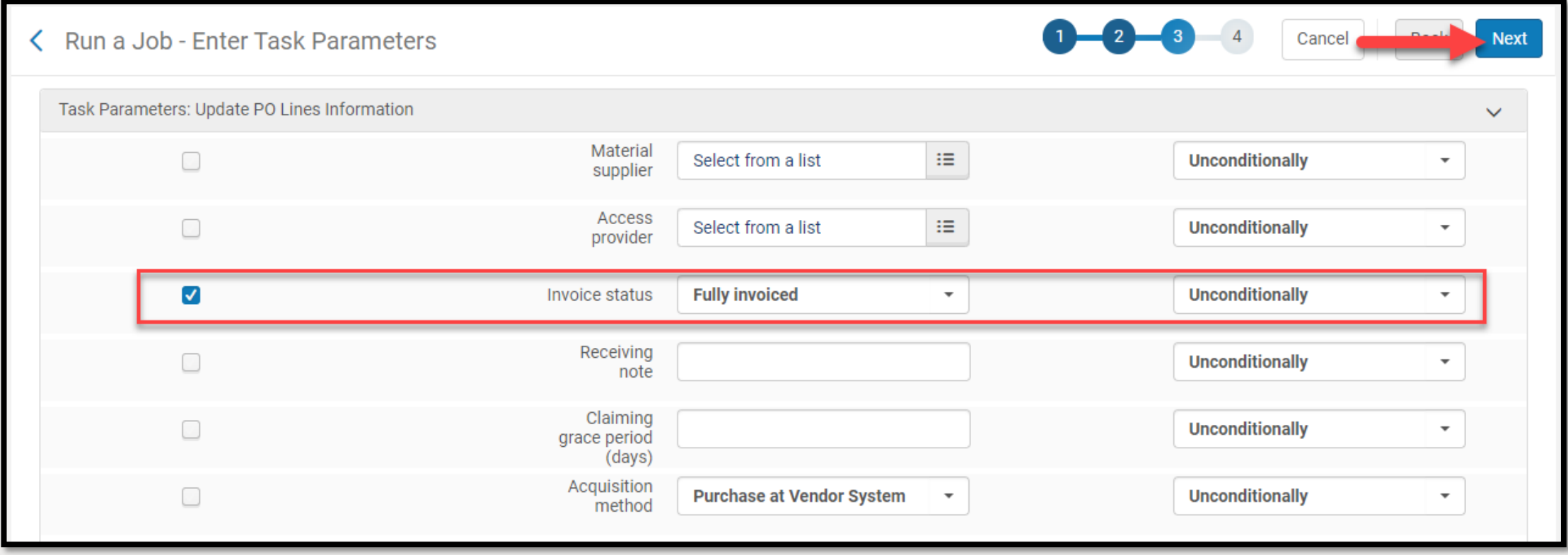

# STEP 2: ROLLOVER PO LINES

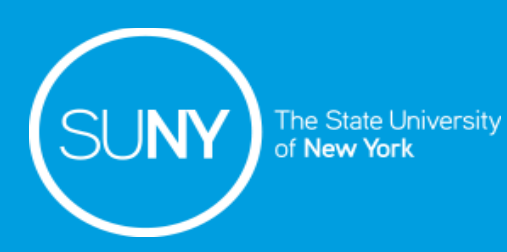

- PO Lines are rolled over on either the encumbrance (expected amount) or the expenditure (actual amount paid):
	- One-time POLS *–* rollover on the encumbrance
	- Continuous POLS– rollover on either the encumbrance or the expenditure
		- FPC Factor (%) is only applied to Continuous POLs
- Rolling over continuous POLs using the expenditure reflects a more accurate cost of the continuous resources
	- Alma will use the encumbrance if no invoice/expenditure exists at the time of rollover

- 1. Go to *Acquisitions>Advanced Tools>Rollover PO Lines*
- 2. Click *Add Job*
- 3. The Add Job screen opens
	- 1. New Encumbrance Calculation (only impacts continuous POLs, One-Time Pols always rollover using the encumbrance)
		- Encumbrance
		- Expenditure
	- 2. PFC Factor (%)
		- The % of increase/decrease applied to continuous POLs
		- Default increase is 0% is no value is input

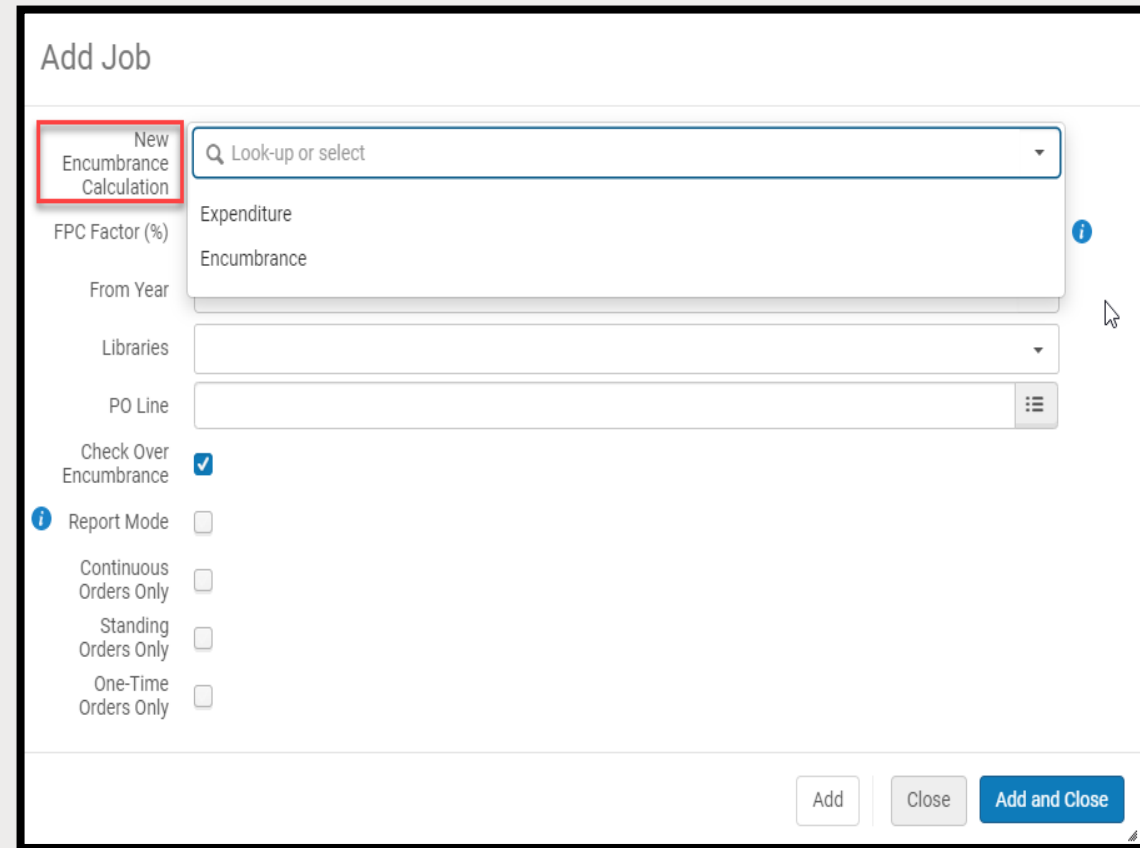

- 3. The Add Job screen continued
	- 3. From Years
		- Usually choose current FY that is coming to a close
	- 4. Libraries
		- Leave blank to select ALL libraries
		- Can select individual libraries if the library has its own ledger and it is not handled by a centralized technical/acquisitions services department
		- Do not select the Resource Sharing **Library**
	- 5. PO Line
		- Leave blank to rollover ALL PO Lines
		- Can select one POL to rollover

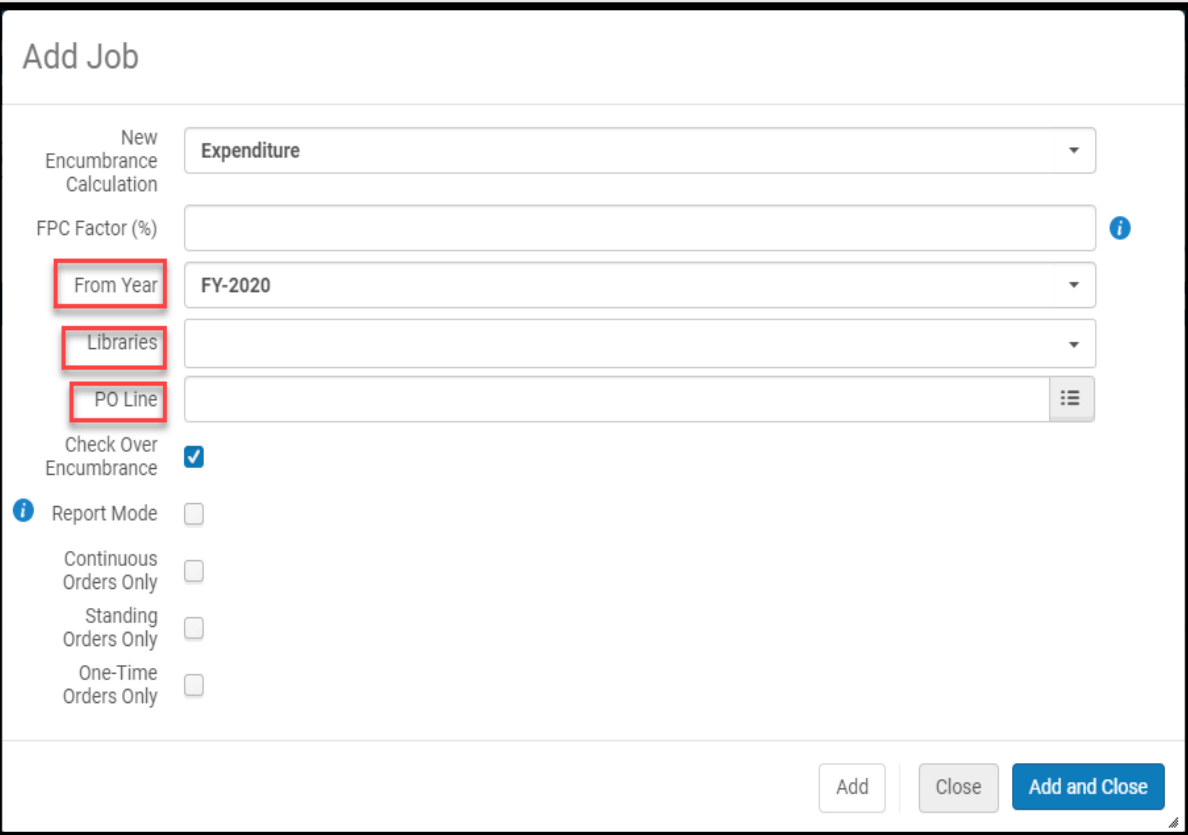

- 3. The Add Job screen continued
	- 6. Check Over Encumbrance
		- Check this box to apply overencumbrance rules are included during the rollover process
		- Uncheck this box if the ledger rollover was run without allocation or you do not want to apply overencumbrance rules
	- 7. Report Mode
		- Recommended to check this box the first time to rollover POLs in "test" mode to see they rollover
		- A report will be generated that helps identify errors that need to be resolved

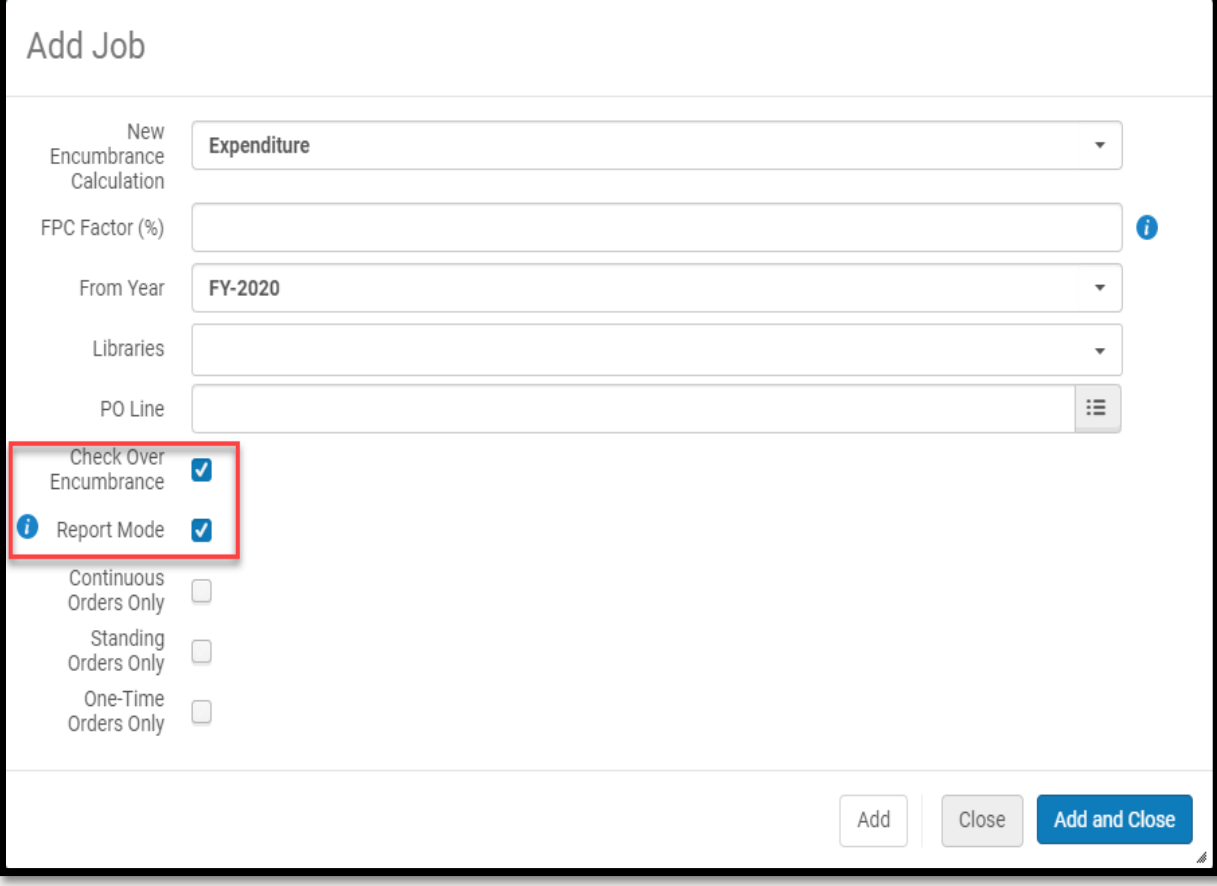

- 3. The Add Job screen continued
	- 8. Continuous Orders Only, Standing Orders Only, and One-Time Orders only
		- Check all or leave all unchecked to roll-over All encumbrances types
		- Check selected PO Line Types encumbrances to be rolled over individually
		- It is recommended to rollover order types individually for review/troubleshooting
	- 9. Click *Add and Close*
		- Add is used if you are rolling over POLs individually as it keeps the box open
- 4. The job will automatically run

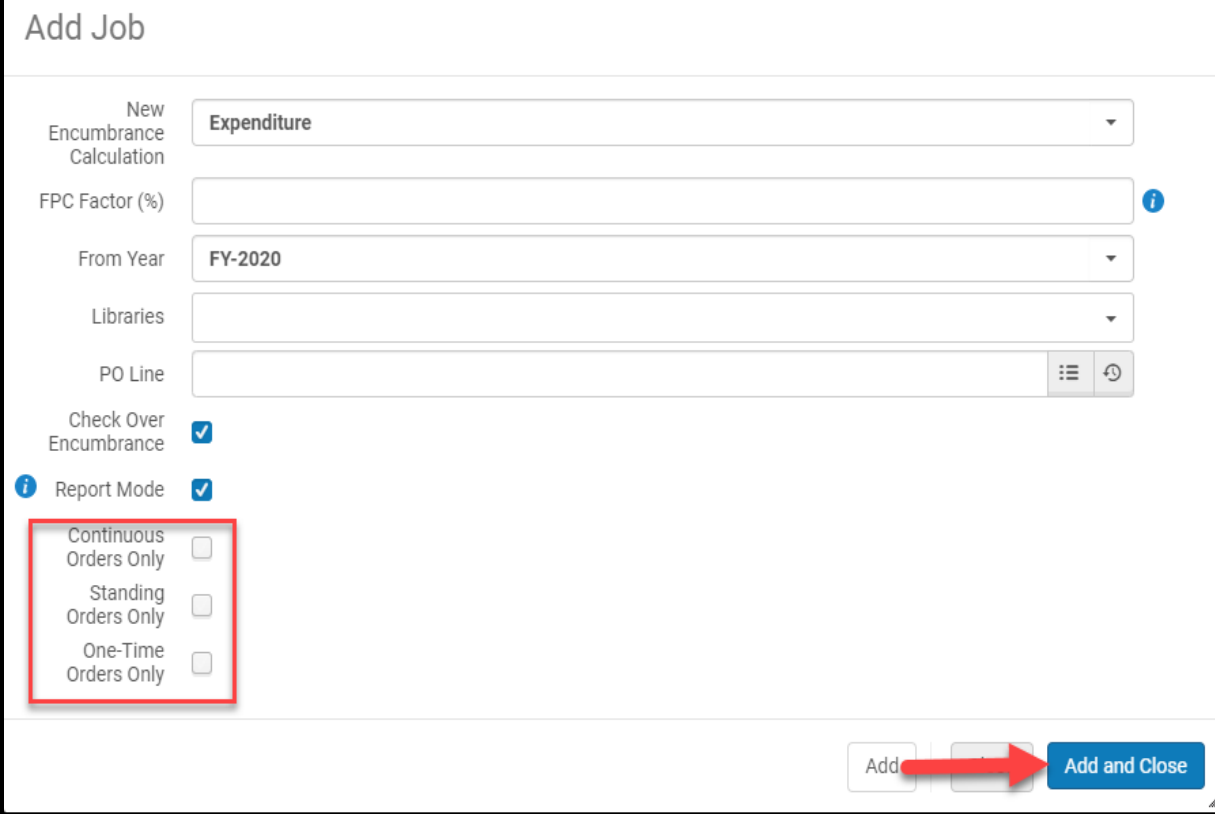

#### 5. Review the Report

- 1. Click *View* from the ellipses of the job
- 2. Click on the errors under Job Events

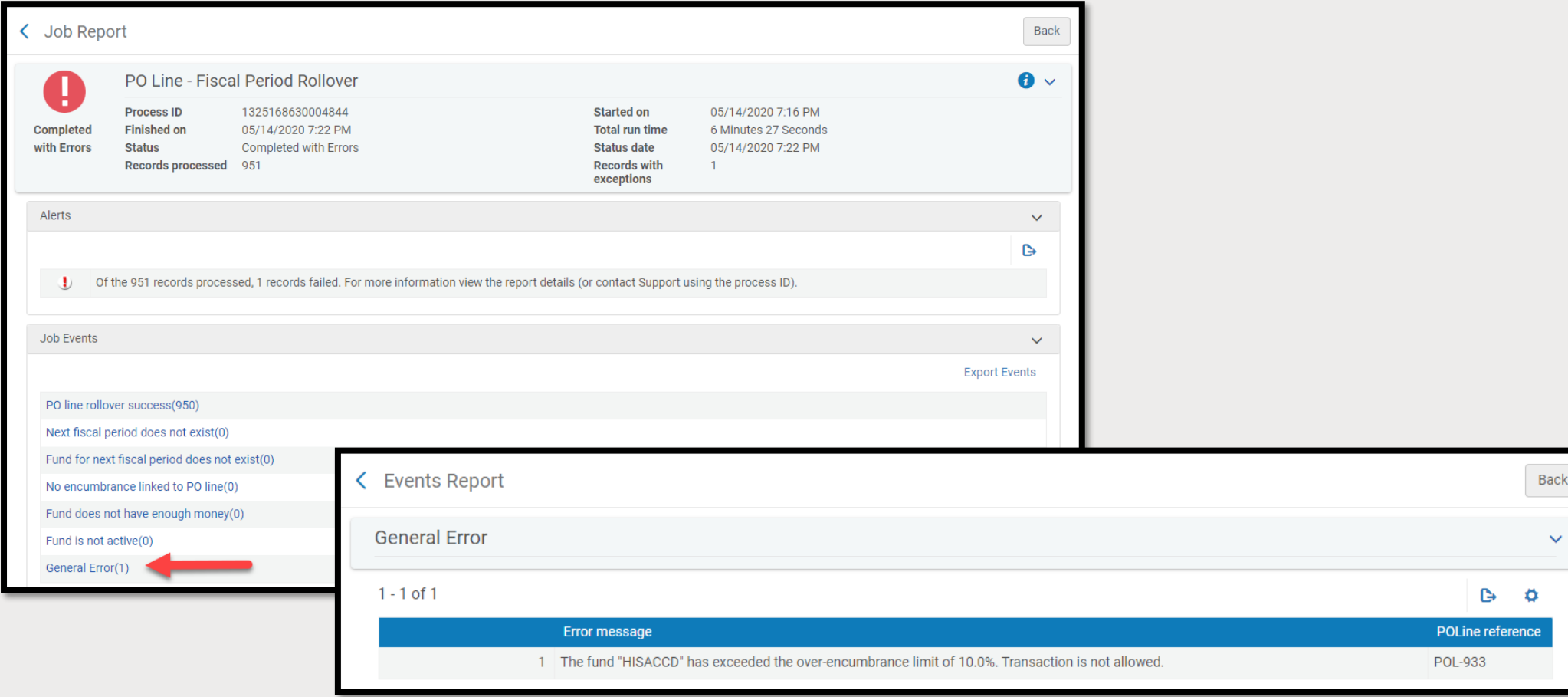

- 5. Correct the errors
- 6. Run the Rollover PO Lines job again in "Report Mode", with "Report Mode" checked to make sure the errors have been fixed
- 7. Run the Rollover PO Lines job again, but without "Report Mode" unchecked

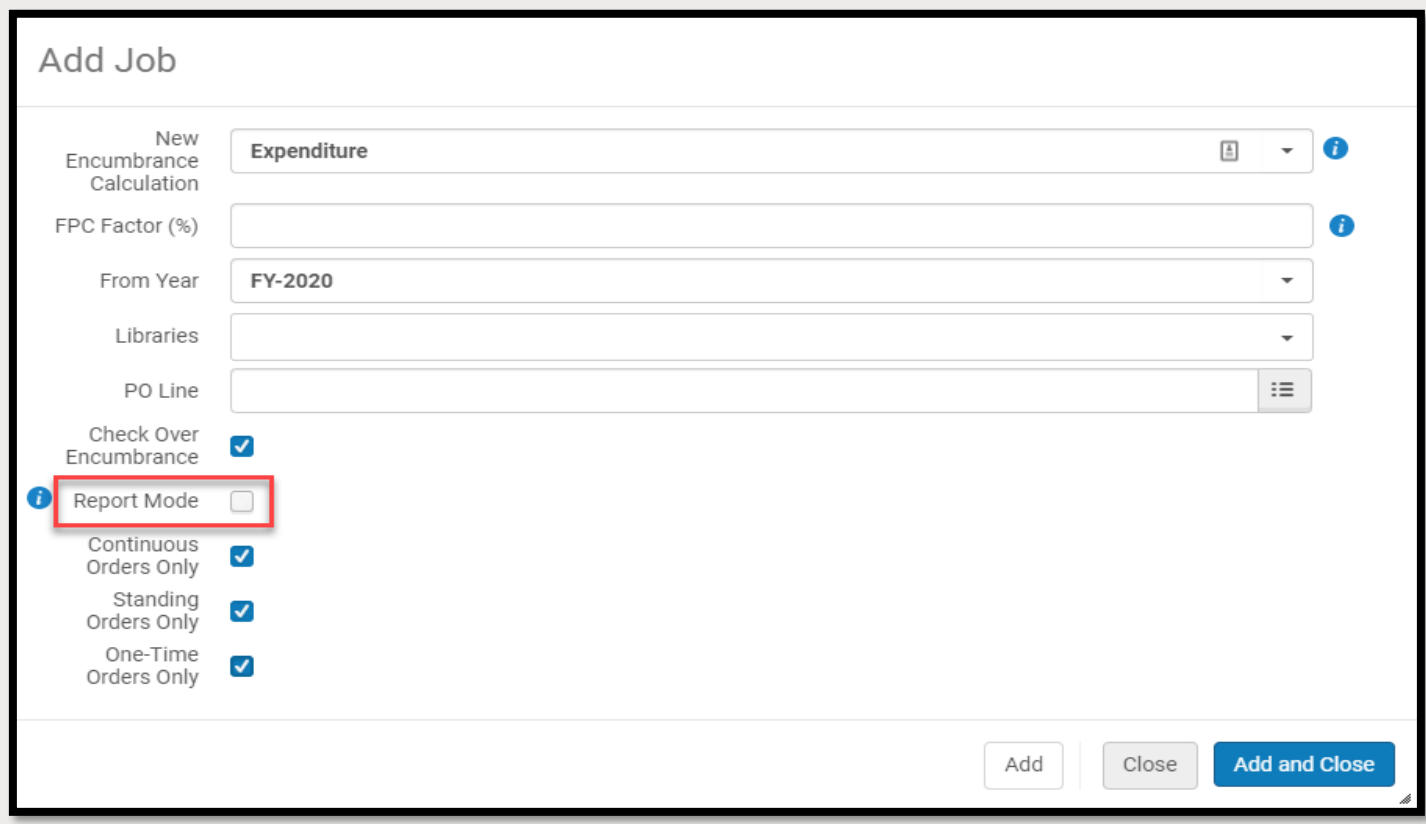

## AFTER THE FISCAL YEAR ROLLOVER IS COMPLETE

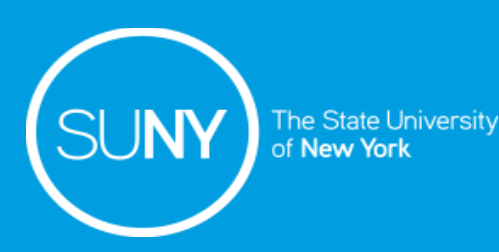

#### Things to do after the Fiscal Year Rollover is Complete

- Change the previous fiscal year Ledger to "Closed"
	- Wait to do this after the grace period ends if your campus is using grace periods
- 1. Go to *Configuration>General>Fund and Ledger Fiscal Period*
- 2. Select Closed from Status the drop-down menu
- 3. Click *Save*

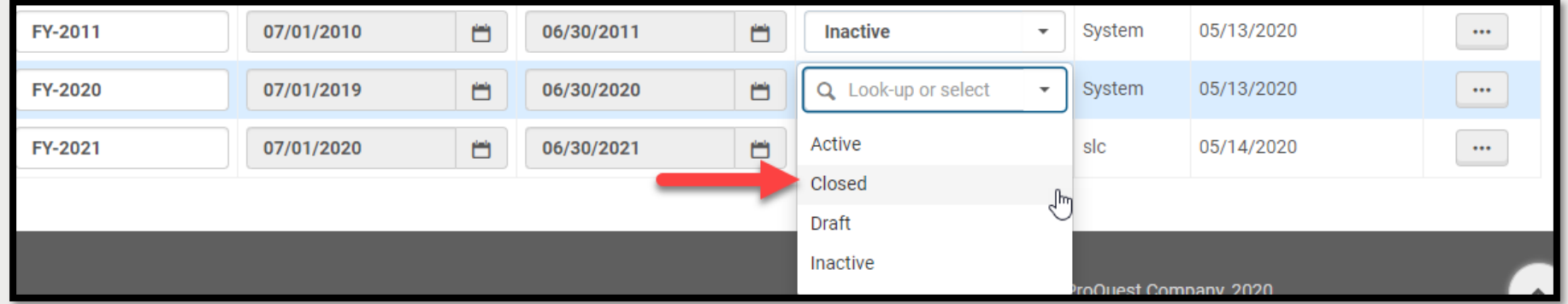

# INTERESTED IN CHANGING THE LEDGER/FUND STRUCTURE?

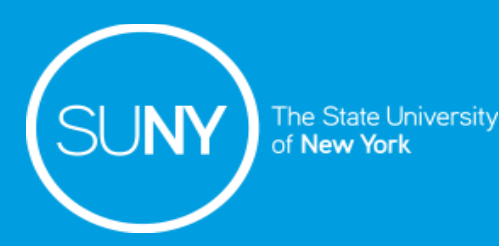

- Changing the Ledger/Fund structure in Alma requires a new tree
- It is best to take your time to develop a new Ledger/Fund structure:
	- Ask why you are changing the Ledger/Fund structure
	- Think about what the new Ledger/Structure will look like
	- Create a Ledger/Fund map of you new structure
- Reach out to the SLSS or Ex Libris if your campus needs helping in creating or implementing a new Ledger/Fund structure

Outline of the process to change the Ledger/Fund Structure in Alma:

- 1. Rollover the Ledger as in Step 1
	- Rollover the ledger in Draft mode
		- This allows you to change the Ledger's code and/or name
- 2. Create additional ledgers (if applicable)
- 3. Create Funds
	- a) Summary A summary fund is not used for ordering and invoicing, but provides aggregate reporting on subordinate funds
		- Summary fund(s) are used to house the allocated funds
		- The number of summary funds depends upon the new Ledger/Funds structure
	- b) Allocated An allocated fund contains money that has been paid out or has been reserved for an open purchase
		- The number of allocated funds depends upon the new Ledger/Funds structure

Outline of the process to change the Ledger/Fund Structure in Alma continued:

- 3. Allocate Funds
- 4. Update POLs with the new associated fund
- 5. Make the Ledger "Active"

To update POLs to the new fund structure:

- 1. Create a set of POLs that need to be added to the new Ledger/Fund structure
- 2. Run the "Update PO Line Transactions" job on the set
	- 1. Go to **Admin>Manage Jobs and Sets>Run a Job**
	- 2. Search for "Update PO Lines Transactions"
	- 3. Click on the radio button next to the "Update PO Lines Transactions" job
	- 4. Click *Next*
	- 5. Click on the radio button next to the set you want to update POLs
	- 6. Click *Next*

#### To update POLs to the new fund structure:

- 7. Click in the check box next to Funds
	- 1. Select the Fund
	- 2. Apply percentage (optional)
- 8. Click *Next*
- 9. Review the job
- 10. Click *Submit*
- 11. Click *Confirm*

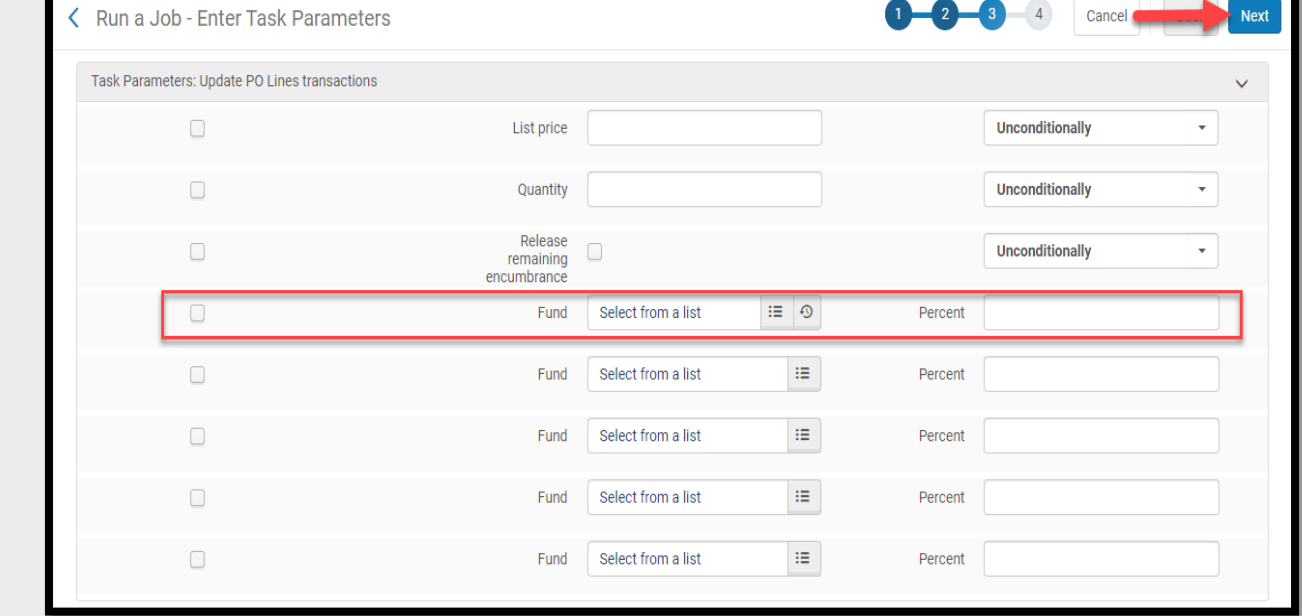

Note: This job may need to be run multiple time depending on the campus' fund structure

## SUPPORTING DOCUMENTATION

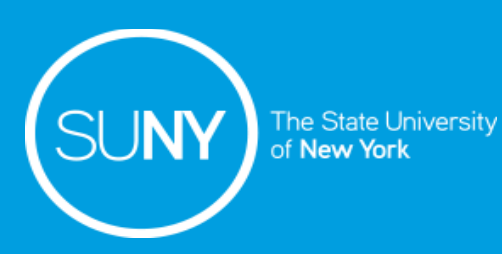

### Supporting Documentation

#### Ex Libris Documentation:

- [Fiscal Period Close Resources and FAQ](https://knowledge.exlibrisgroup.com/Alma/Knowledge_Articles/Fiscal_Period_Close_Resources_and_FAQs_in_Alma)
- [Alma Fiscal Period Closure](https://knowledge.exlibrisgroup.com/Alma/Training/Extended_Training/Alma_Fiscal_Period_Closure)
- [Fiscal Period Closure](https://knowledge.exlibrisgroup.com/Alma/Product_Documentation/010Alma_Online_Help_(English)/020Acquisitions/100Advanced_Tools/020Fiscal_Period_Closure)
- [Adding](https://knowledge.exlibrisgroup.com/Alma/Product_Documentation/010Alma_Online_Help_(English)/020Acquisitions/090Acquisitions_Infrastructure/020Managing_Funds_and_Ledgers#Adding_a_Fund) a Fund